#### **US DISTRICT COURT NORTHERN DISTRICT OF OKLAHOMA**

# eVOUCHER: ATTORNEY

## **HOME PAGE**

#### **CUSTOMIZE HOME PAGE**

Customizing your home page allows you to alter the manner in which your information is displayed in the folders.

#### *Expanding/Collapsing Folders*

Click the **plus sign** to expand a folder. Click the **minus sign** to collapse a folder.

#### *Moving Folders*

Place your mouse pointer on the top edge of the folder you wish to relocate. A **crosshair** icon will appear. Drag the folder to the new location and release the mouse.

#### *Sorting*

Click the column heading (e.g., **Case, Description, Type**) to sort in either ascending or descending order.

#### *Resizing Columns*

- 1. Along the folder headings (e.g. case, defendant, type, etc.), move your cursor to the line between the columns until a **double arrow** appears.
- 2. Drag the line in the desired direction to enlarge or reduce the column size. *Note:* The folder size does not increase; therefore, some columns may move off the screen.

#### **Grouping by Column Heading**

- 3. You may sort all the information within a folder by grouping documents by the column heading. All folders displaying the Group Header bar may be sorted in this manner.
- 4. Click the header for the column you wish to group.
- 5. Hold the cursor and drag the header to the **Group by: Header** bar.
- 6. Release the cursor and all the information in that folder will be grouped and sorted by that selection.

### *Revision History*

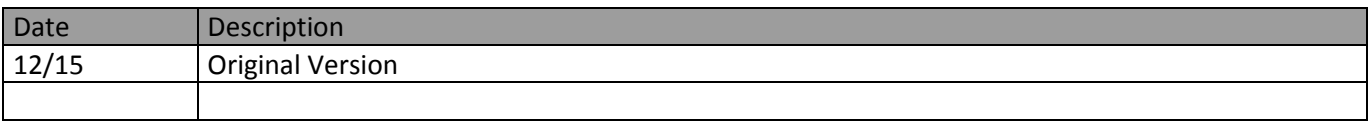